#### PROSEDYRE VED PROBLEMER MED DRIVERSIGNERING – STI3

Dersom man en dag skal prøve og skjære ut folie i STI3, bare for å finne denne feilmeldingen:

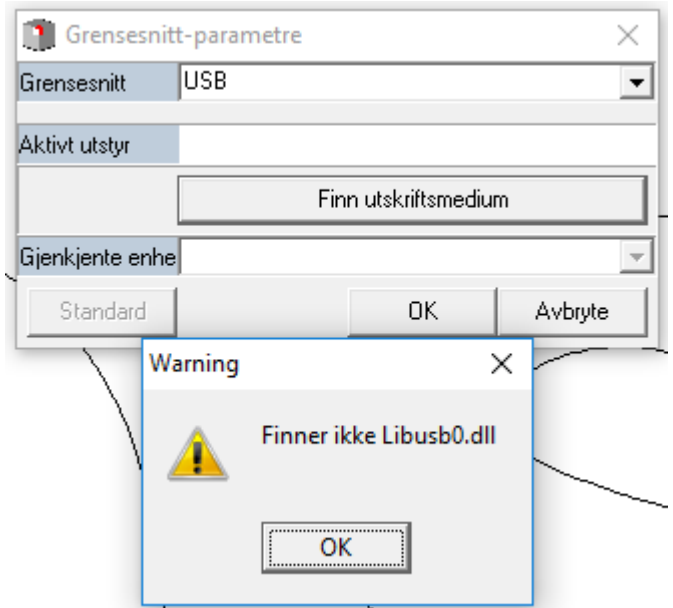

- Så har man antagelig et problem med Windows sin driversignering å gjøre.

Dette er et problem for Windows 8 og 10, når man kjører STI3. Kort fortalt ønsker Windows helst å installere signerte drivere, dvs. drivere som er signerte fra produsent og som er garantert en driver og ikke et virus el.l.

Problemet med STI3 er at programmet benytter en egen, medfølgende USB-driver til skjæreren. Denne driveren er ikke signert, selv om den ikke er et virus.

Vi blir nødt til å slå av såkalt tvungen driversignering i Windows.

Så har det seg slik at Windows oppdaterer seg hele tiden, og ved visse intervaller vil Windows faktisk skru på igjen tvungen driversignatur av seg selv. Dette skjer uansett hvor mye en allerede har skrudd den av.

Når Windows gjør dette, blir USB-driveren som STI3 bruker ugyldig og må dermed installeres på nytt.

Det er det vi nå skal gjøre.

PS: Siden Windows hele tiden oppdaterer seg så vil en vanligvis støte på dette problemet flere ganger.

## STEG 1: SLÅ AV TVUNGEN DRIVERSIGNERING I WINDOWS

a. Klikk på Start og på/av. Hold deretter nede SHIFT-knappen på tastaturet mens du velger start på nytt/restart

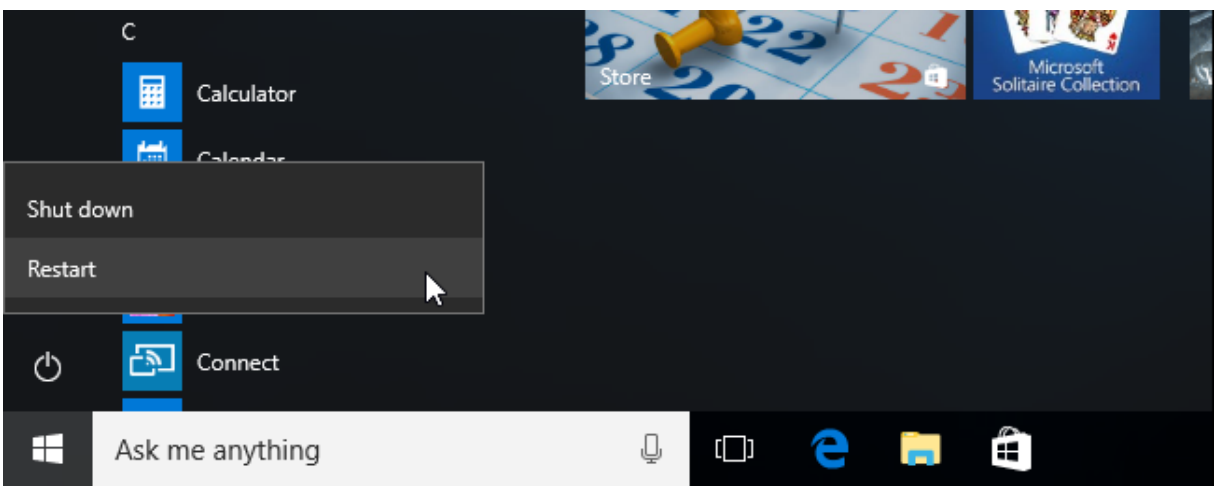

b. En blå meny kommer opp, velg Feilsøking/Troubleshoot

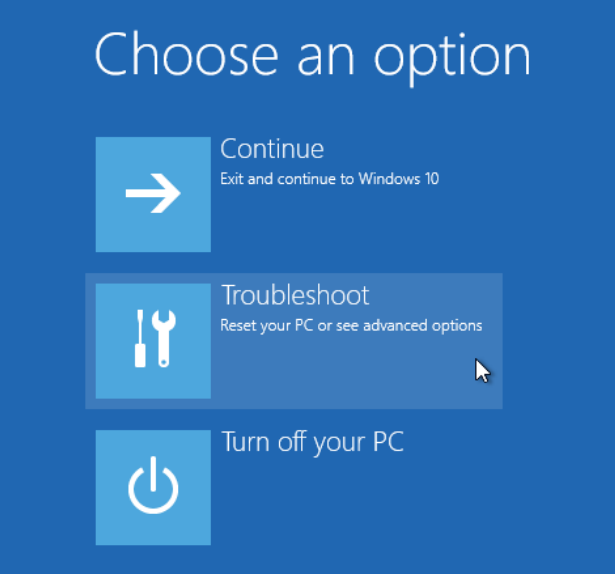

c. Velg deretter avanserte instillinger/advanced options

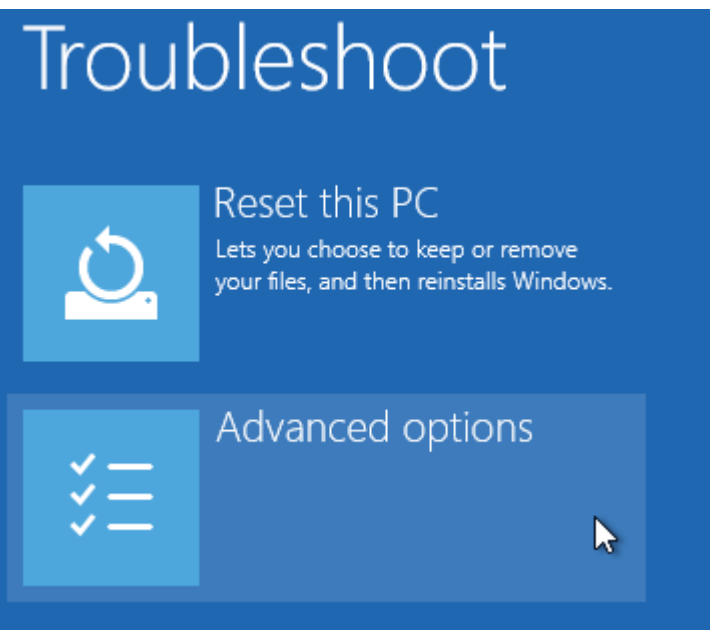

d. Velg deretter oppstartsinstillinger/Startup Settings. Den kan hende man må trykke på Vis flere innstillinger, avhengig av hvilken Windows man kjører.

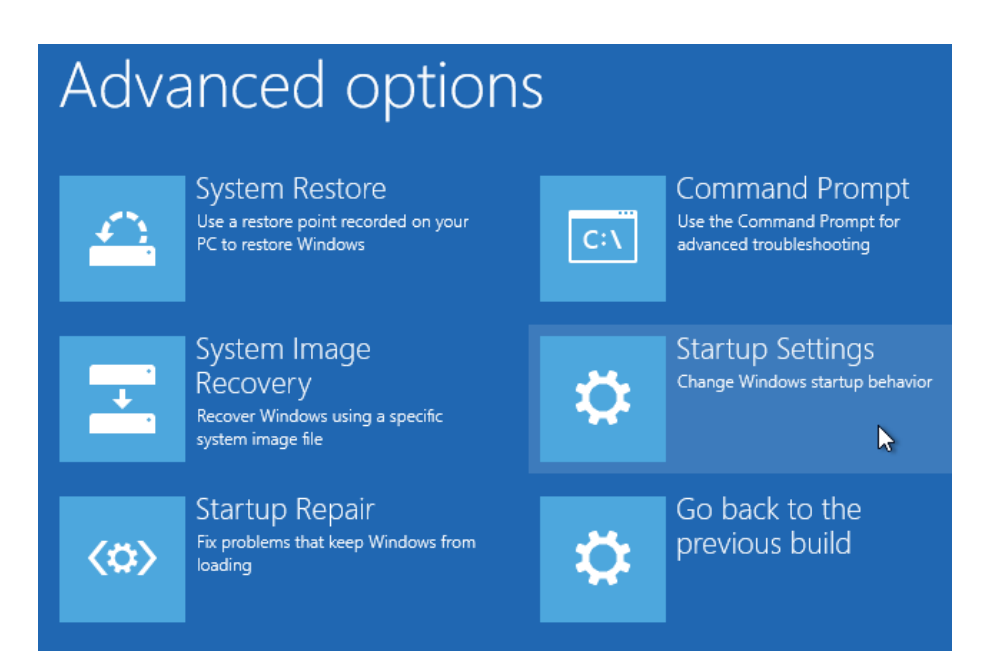

e. Trykk deretter Start på nytt/Restart – det eneste valget.

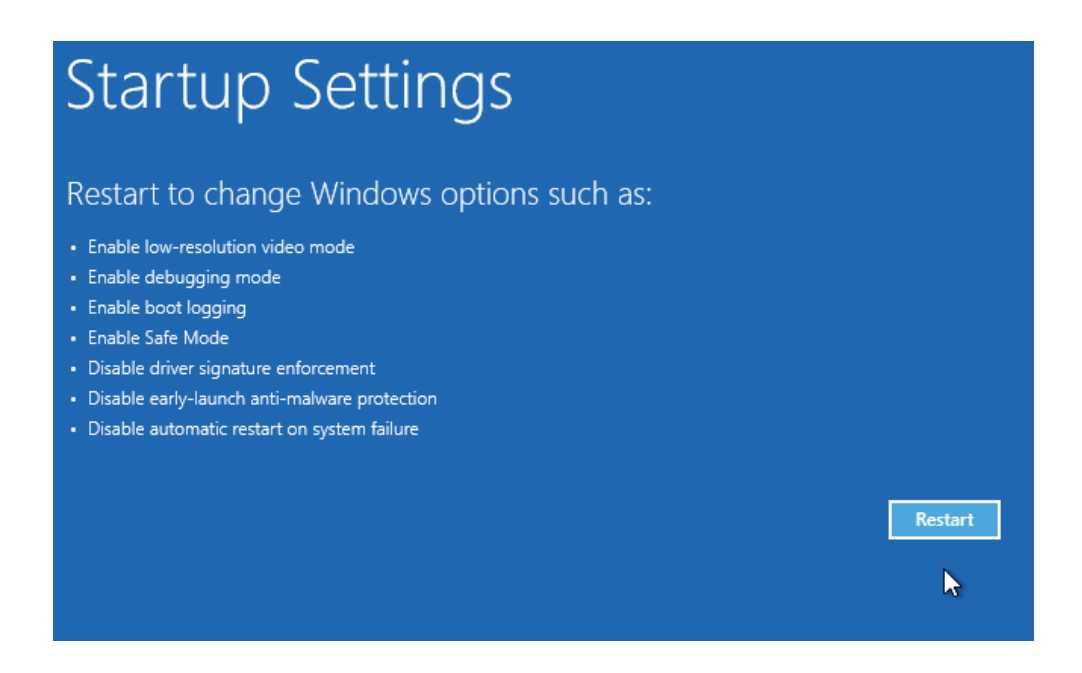

f. Etter å ha startet på nytt vil følgende meny vises. Her trykker man ganske enkelt på tallet 7 på tastaturet, og maskinen vil starte på nytt en gang til.

# **Startup Settings**

Press a number to choose from the options below:

Use number keys or functions keys F1-F9.

- 1) Enable debugging
- 2) Enable boot logging
- 3) Enable low-resolution video
- 4) Enable Safe Mode
- 5) Enable Safe Mode with Networking
- 6) Enable Safe Mode with Command Prompt
- 7) Disable driver signature enforcement
- 8) Disable early launch anti-malware protection
- 9) Disable automatic restart after failure

Press F10 for more options Press Enter to return to your operating system

#### Vi har nå slått av tvungen driversignatur for Windows, og kan gå til neste steg:

### STEG 2: INSTALLERE DRIVER PÅ NYTT

De aller fleste vil enten ha en installasjons-CD eller en mappe på skrivebordet som typisk vil hete STI Administrasjon.

Åpne mappen/CD-en og finn følgende oppsett (sånn ca, kan variere noe).

a. Uansett skal en velge setup.exe programmet som indikert under: dobbeltklikk og kjør!

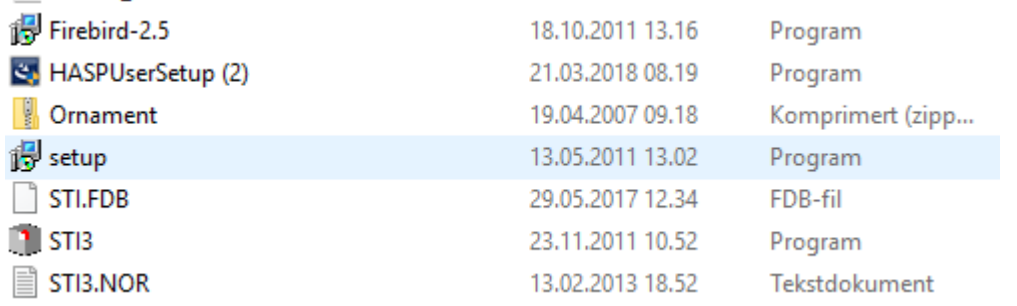

b. Det er helt greit at det står på Tysk. Trykk OK.

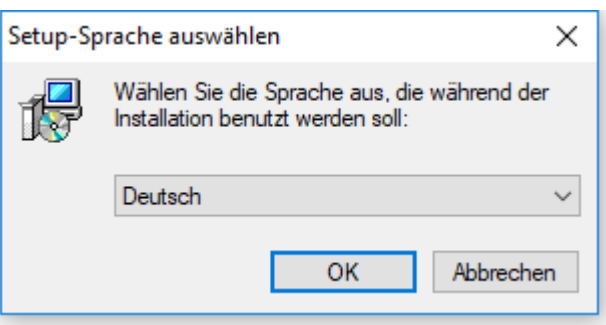

c. I velkomstvinduet, trykk Weiter

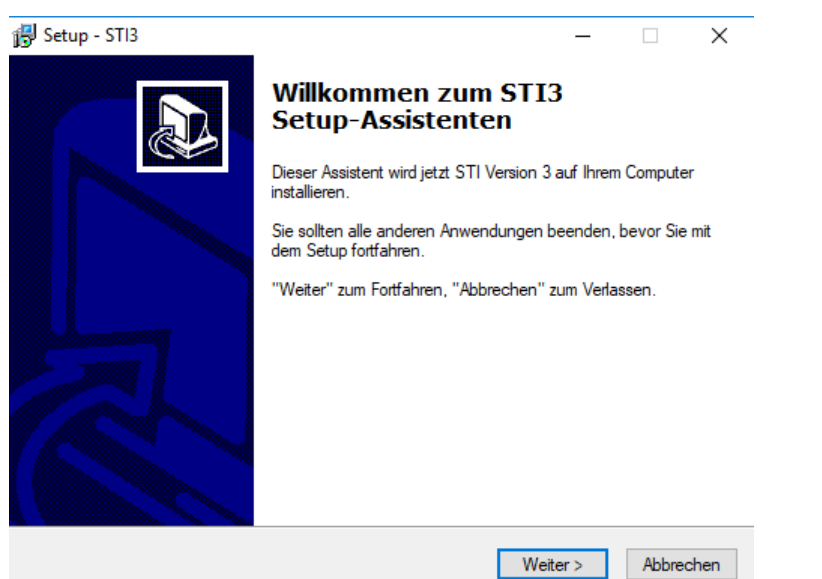

d. Under neste punkt, velg å akseptere betingelsene. Trykk deretter Weiter.

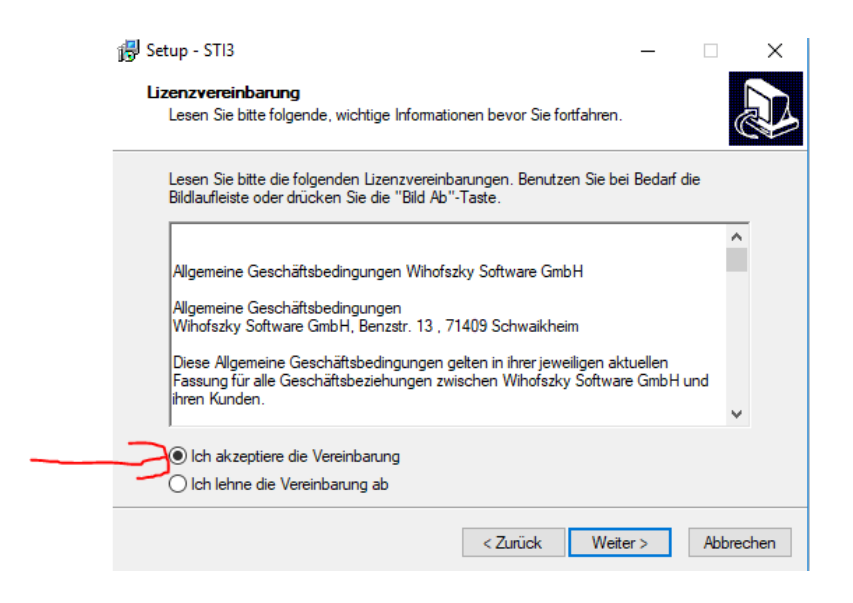

e. Neste vindu spør om hvor programmet skal installeres. Trykk Weiter.

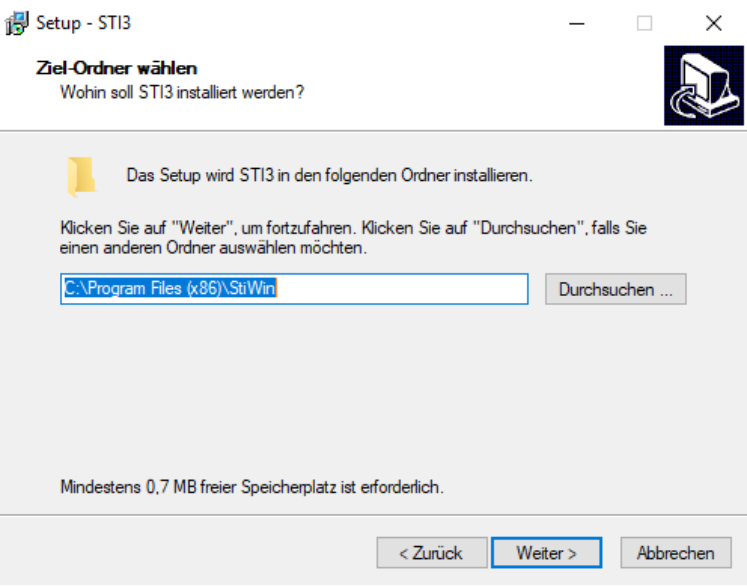

f. I dette vinduet velger man STI3 Voll Installation og trykker Weiter

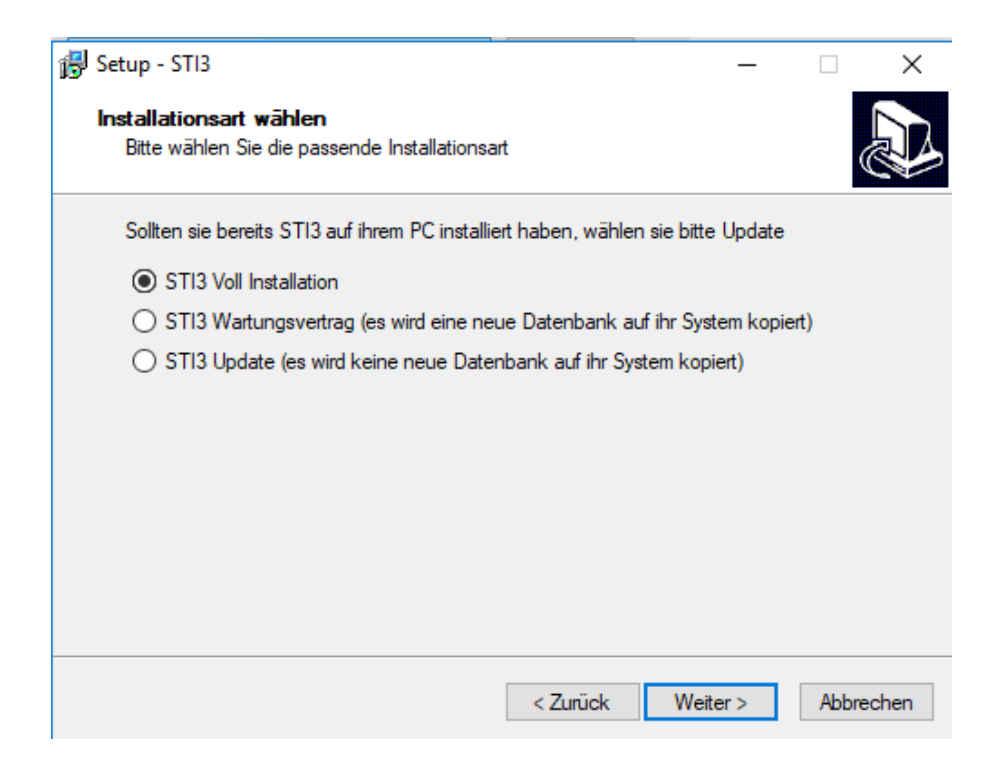

g. Ny obs-melding. Trykk Ja

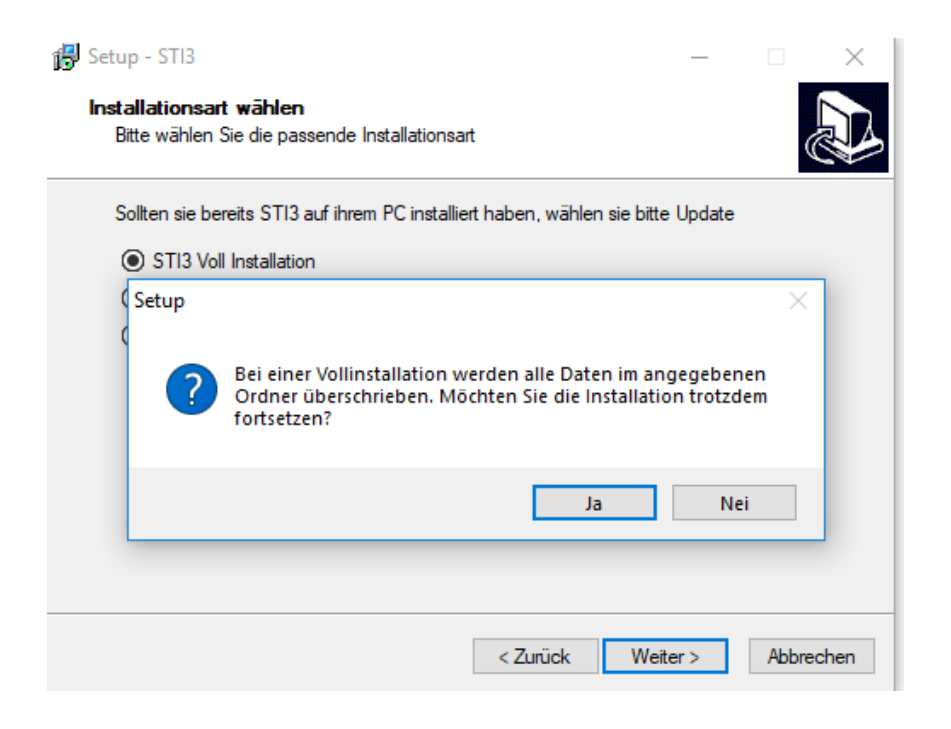

h. Denne er viktig. Velg som bildet under viser, kun USB-Plotter Treiber. Ingen andre alternativer skal være haket ut. Trykk så Weiter.

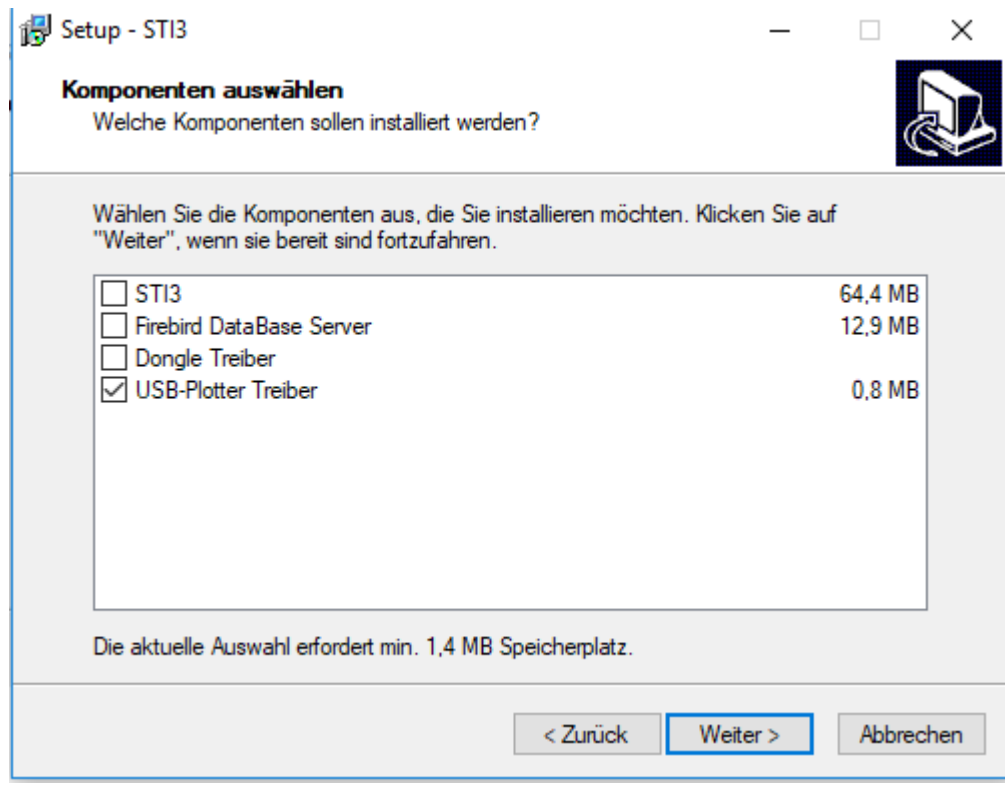

i. Nytt vindu hvor det spørres om lagringsplass. Trykk Weiter.

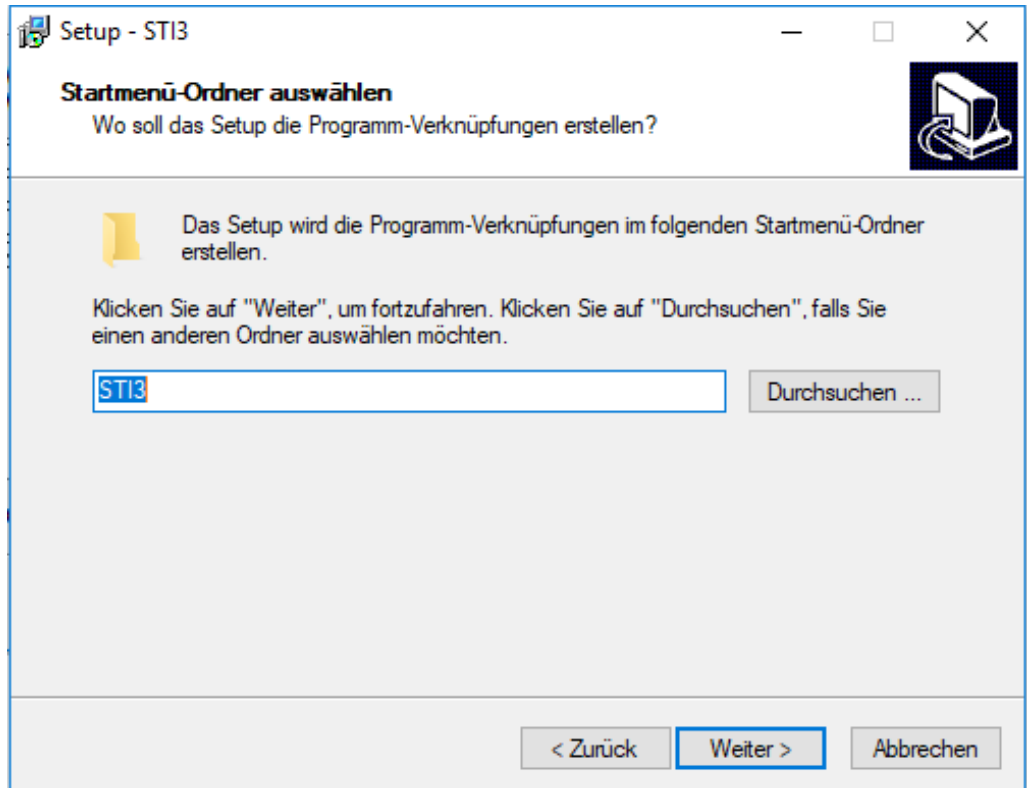

j. Sammendrags-vindu. Trykk Installieren.

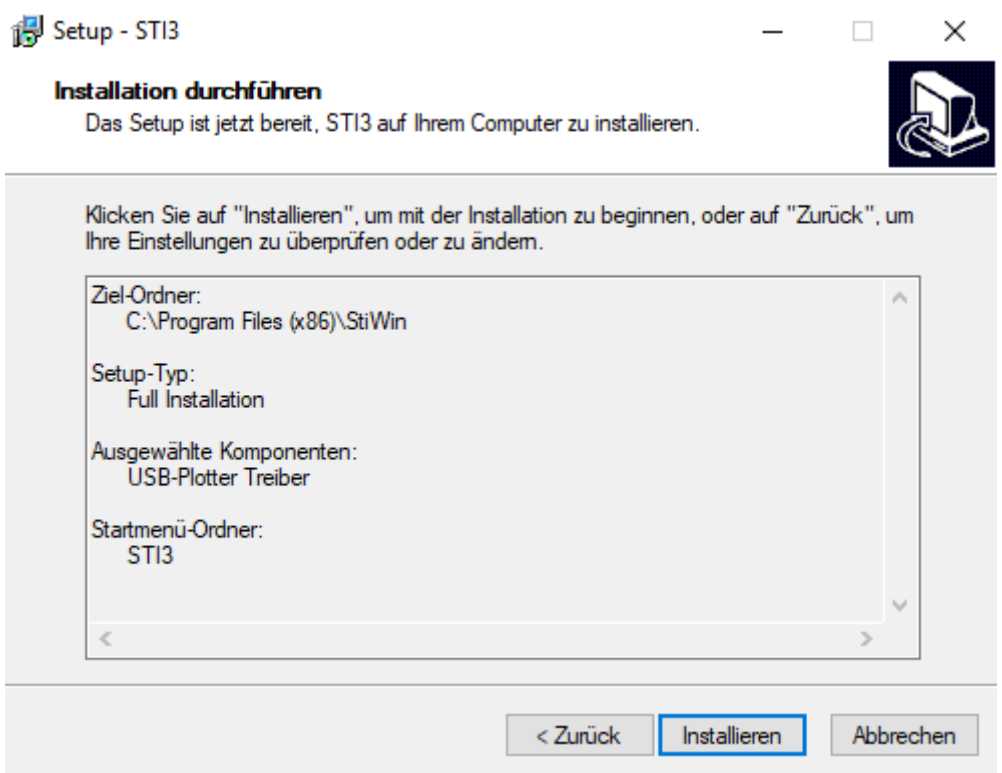

k. Vindu for å starte installering av USB-driver. Trykk Next.

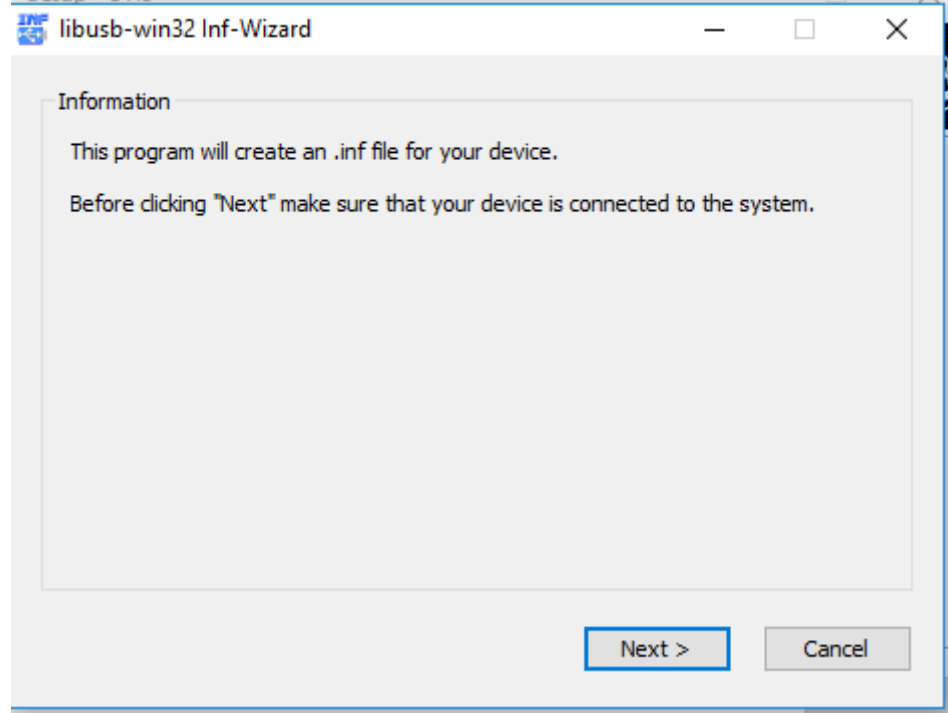

l. Sørg for at skjæreren er skrudd på, og er klar for skjæring (READY). En vil da i vinduet under få alternativet USB-Skriverstøtte. (Dette vises ikke i bildet under). Velg USB Skriverstøtte og trykk NEXT

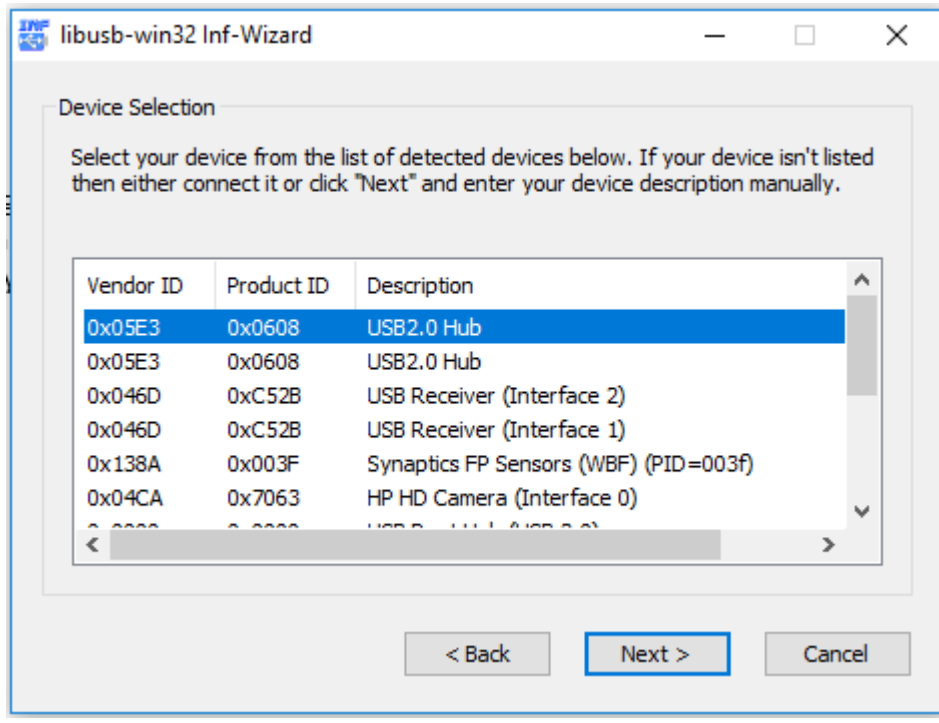

m. Et oppsummeringsvindu før installasjon. Det avhenger av hvilken skjærer som er installert hos den enkelte. For en Graphtec-skjærer vil det se ca. sånn ut. Trykk NEXT.

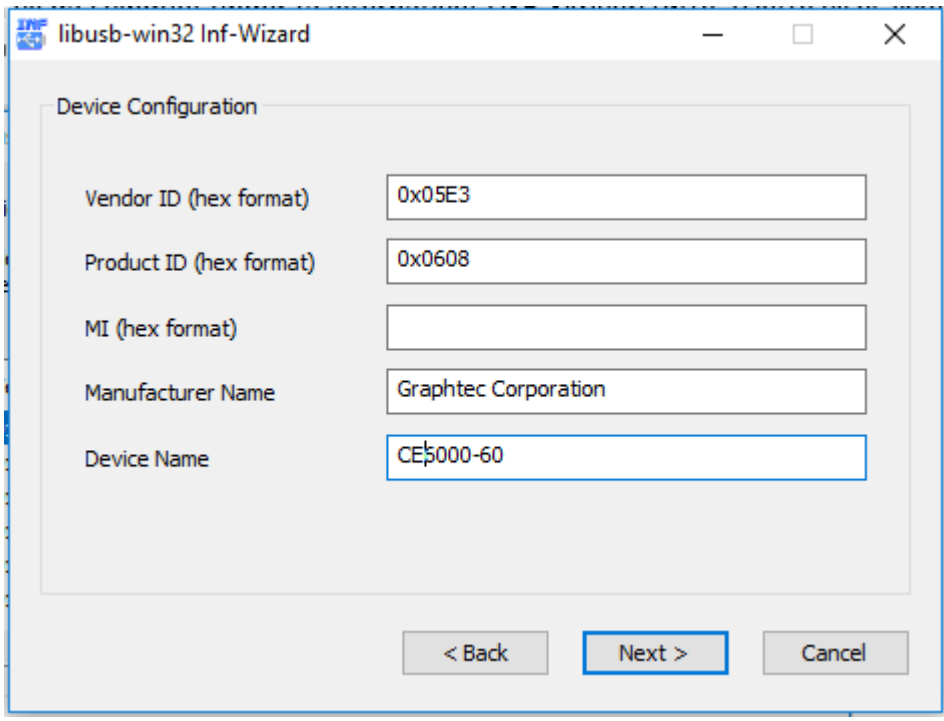

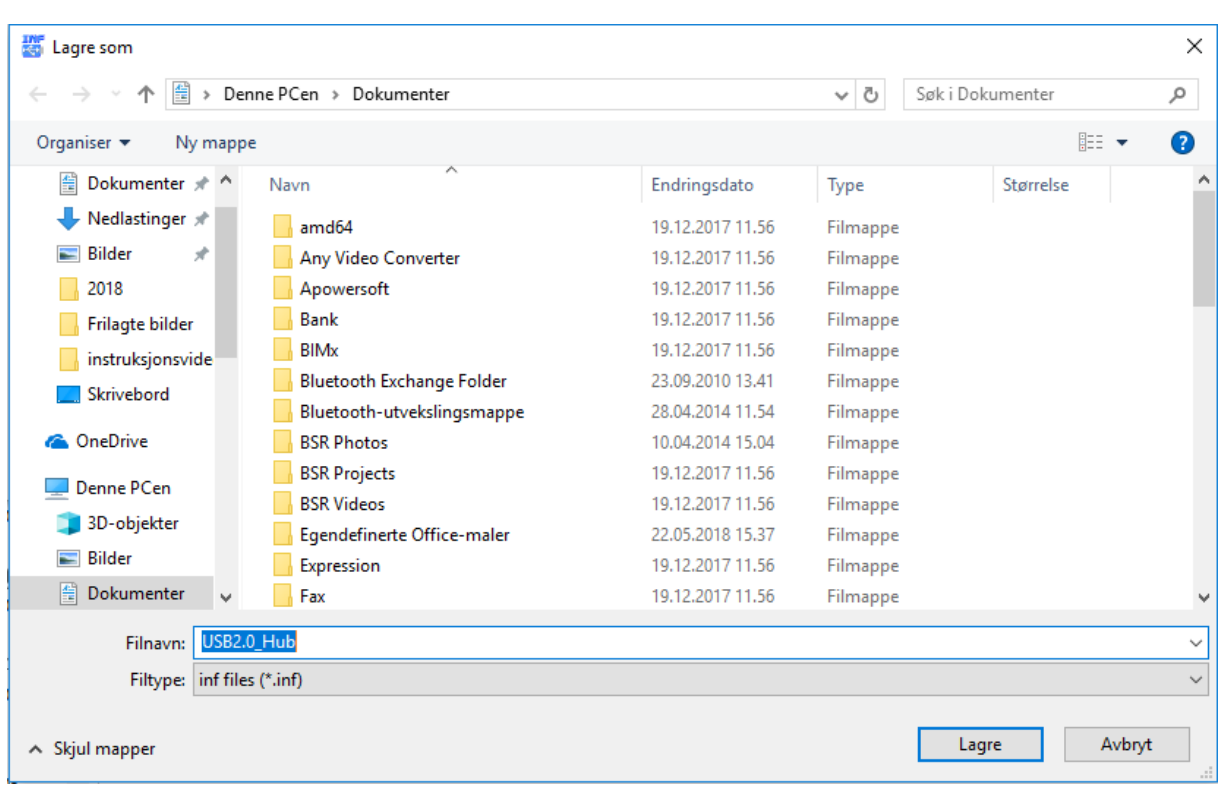

n. Spørsmål om lagring av INF-fil. Trykk LAGRE.

o. Klar for installasjon av driver – viktig! Tykk INSTALL NOW.

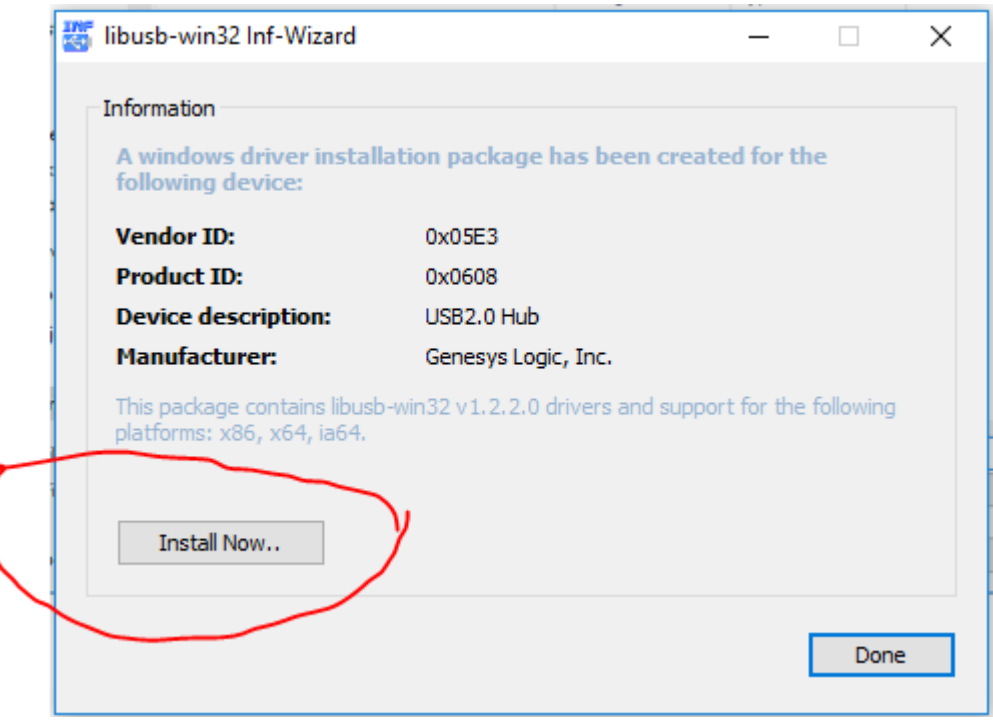

p. Dette bildet kommer opp først når vi har skrudd av Windows driversignering med hell. Trykk på det nederste alternativet, Installere likevel.

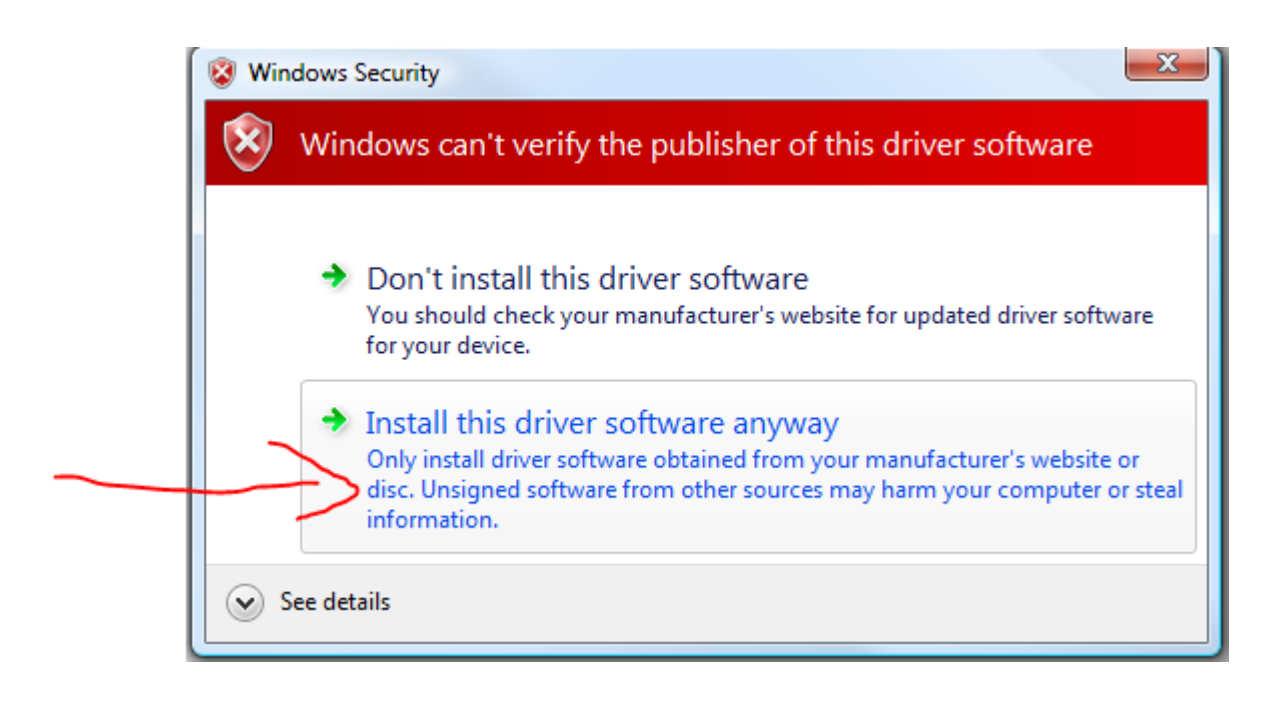

q. Driveren skal nå installeres, noe som kan ta litt tid. Vær tålmodig, til slutt kommer en melding om Installation Successful!. Trykk OK på denne.

Normalt kommer også neste bilde, som ønsker at du går videre i installasjonsprogrammet. Vi ønsker ikke dette, trykk CANCEL.

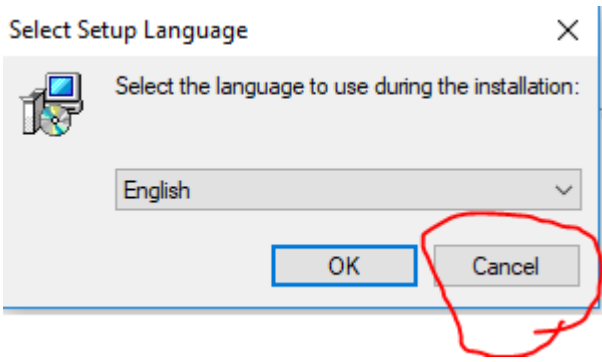

Driverinstallasjonen er nå ferdig, og vi kan gå til Steg 3:

#### STEG 3: LITT ETTERARBEID MED STI3

Hver gang vi kjører installasjonsprogrammet, vil STI3 prøve å beskytte databasen som allerede er installert. Det gjøres ved at databasenavnet endres under installasjonsprosessen.

Hvis man uten å gjøre noe mer åpner STI3, vil man få melding INIT NO CONNECT og man ser ikke databaseikonene.

Det betyr ganske enkelt at STI3 ikke har kontakt med databasen. Det er ikke så rart, siden databasen har skiftet navn, og STI3 vet ikke hva den heter. Vi endrer derfor navnet tilbake:

Databasen vi er ute etter ligger under:

C:/Programfiler (x86)/StiWin/Daten

Den vil nå se ca. slik ut:

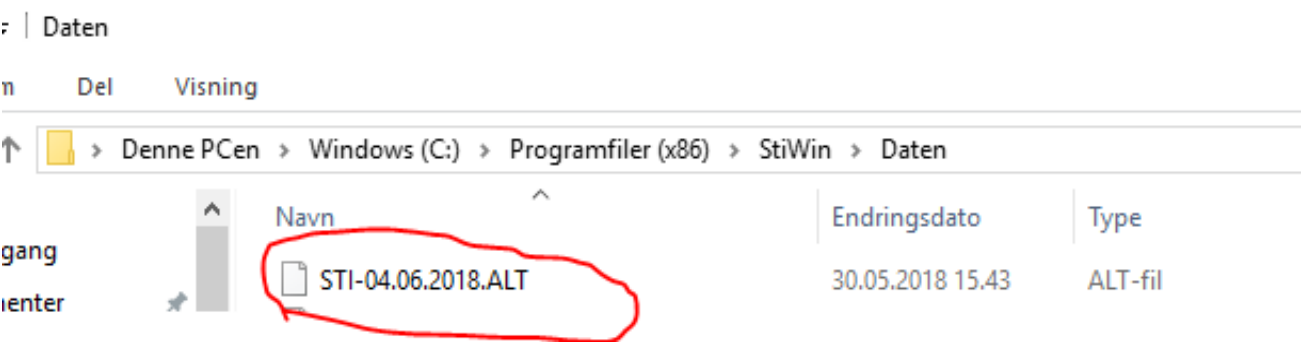

Dette (eller et lignende) navnet er det som STI3 gir databasen for å sikre at den ikke skrives over av en nyinstallasjon. Vi må endre den, høyreklikk på filen og GI NYTT NAVN.

Endre navnet til: STI.FDB

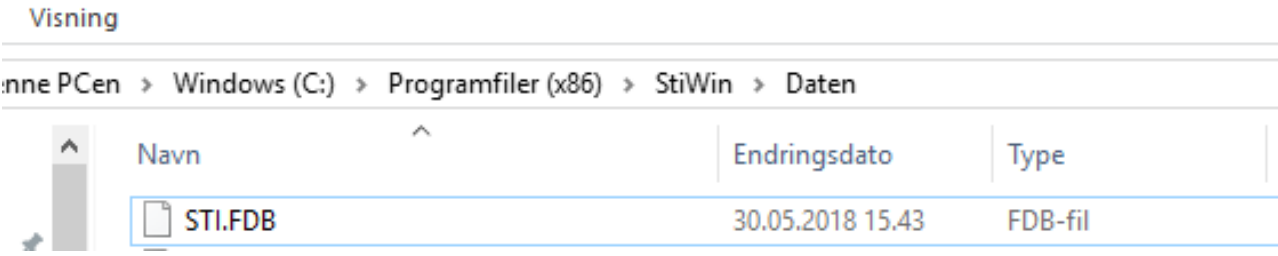

Ferdig, gå inn på STI3 og kjør som normalt @